## **Boletim Técnico**

### **Ajuste na exportação do relatório de Audiometria**

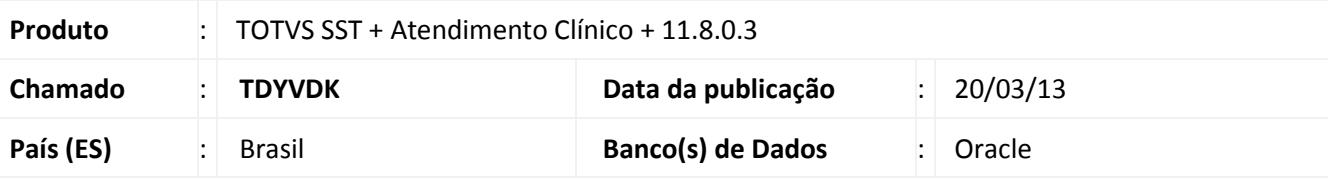

### Importante

Esta melhoria depende de execução da atualização do sistema, conforme **Procedimentos para Implementação**.

Realizado ajuste no processo de exportação do exame de audiometria para o Word®. Anterior à correção ao realizar a exportação, o gráfico da audiometria não era exibido. Após correção, o gráfico referente ao exame audiométrico do funcionário pode ser visualizado normalmente.

### **Procedimento para Implementação**

### Importante

Antes de executar a atualização é recomendável realizar o backup do banco de dados bem como dos arquivos do Sistema (executáveis, dll's e arquivos de configuração).

Realizar a atualização antes no ambiente de homologação e, posterior à devida validação, no ambiente de produção.

#### **Instruções (para o produto Saúde e Segurança do Trabalho).**

a) Faça o download dos aplicativos e dll's que constam nos links em anexo e descompacte-os no diretório do Personal Med.

**OBS:** os aplicativos e dll's devem ser atualizados em todos os micros que possuem o Personal Med instalado.

# Atenção

Recomendamos que o chamado relacionado a esse boletim seja encerrado após a homologação.

 $\odot$ 

 $^{\circ}$ 

**Ajuste na exportação do relatório de Audiometria**

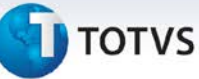

### **Atualizações do update/compatibilizador**

1. Alteração de **Arquivos.**

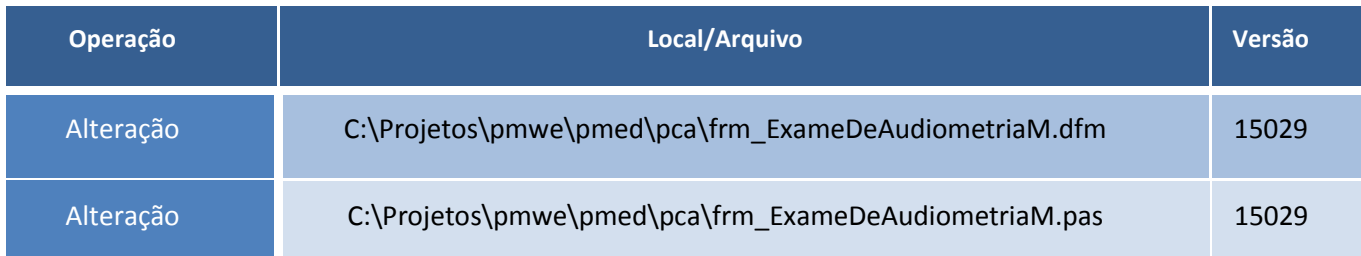

### **Procedimentos para Configuração**

Não se aplica.

#### **Procedimentos para Utilização**

- 1. Em **Atendimento Clínico** acesse **Paciente/Abrir**.
- 2. Selecione um paciente que possua em seu prontuário um exame audiométrico, e clique em **Abrir** novamente.
- 3. Clicar na aleta **Audiometria**.
- 4. Selecione o exame que deseja exportar.
- 5. Clique em **Imprimir/Exportar**.
- 6. Clique em **Exportar,** e selecionar a opção de exportação para Word®.
- 7. Abra o arquivo gerado e verifique que o gráfico da audiometria foi exportado com sucesso.

### **Informações Técnicas**

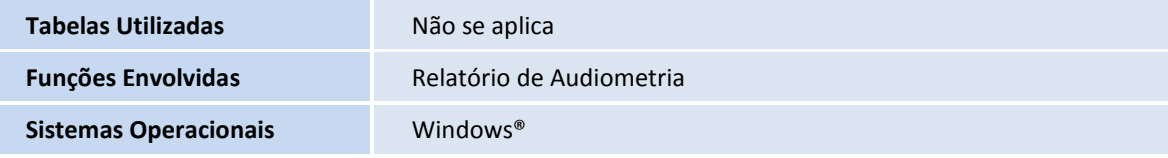